# How to fill out a Municipal Tonnage Report and Accompanying forms

A quick visual guide

[tonnagegrant@dep.nj.gov](mailto:tonnagegrant@dep.nj.gov) **(609) 984-4250**

To download a new copy of the Recycling Tonnage Report's Excel file, start by going to <http://www.nj.gov/dep/>

Click on the Recycling button

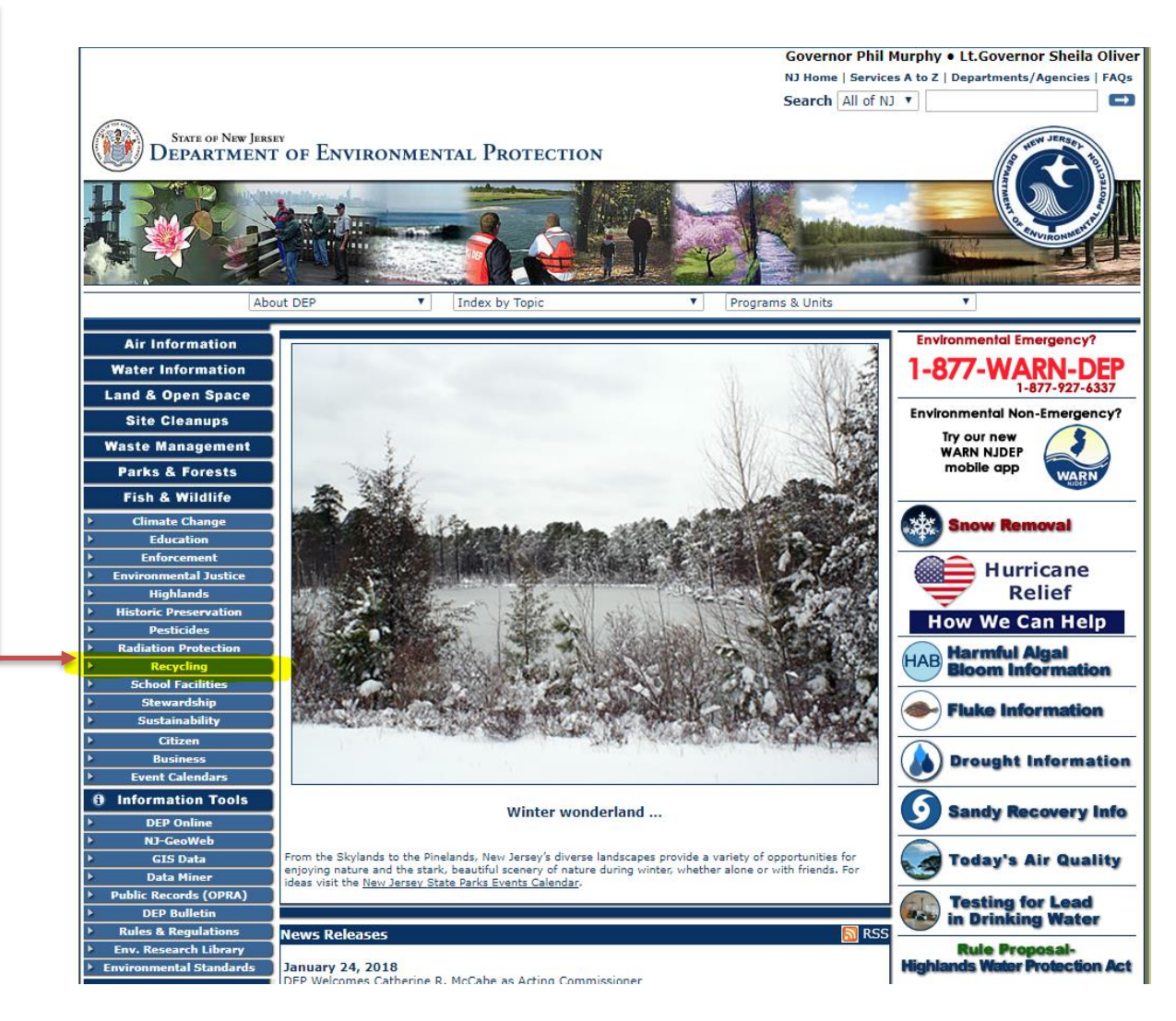

#### Then, click on Government & Schools

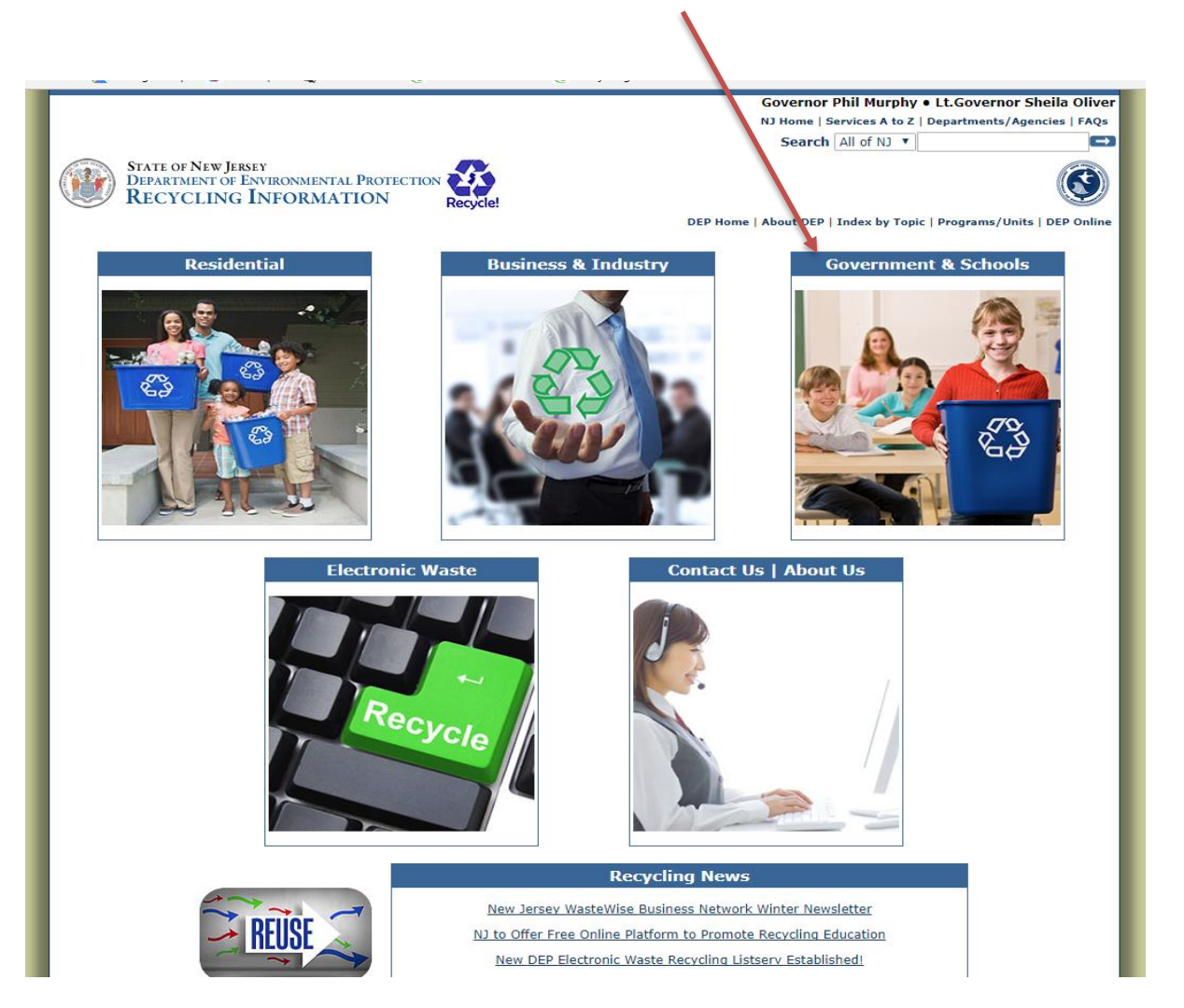

#### Click on " Recycling Tonnage Grant Program"

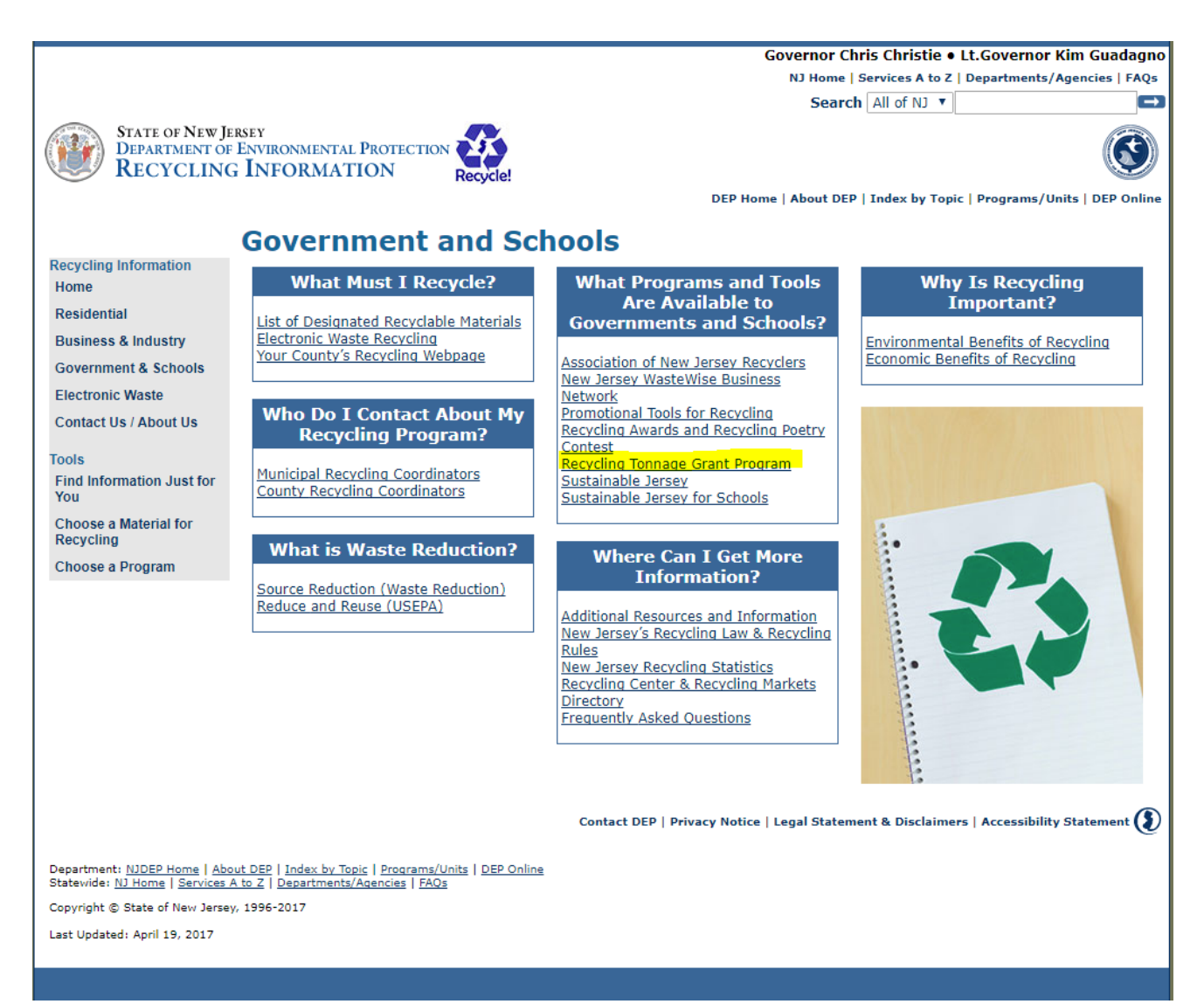

#### Municipal Recycling Tonnage Report's Excel file is found here.

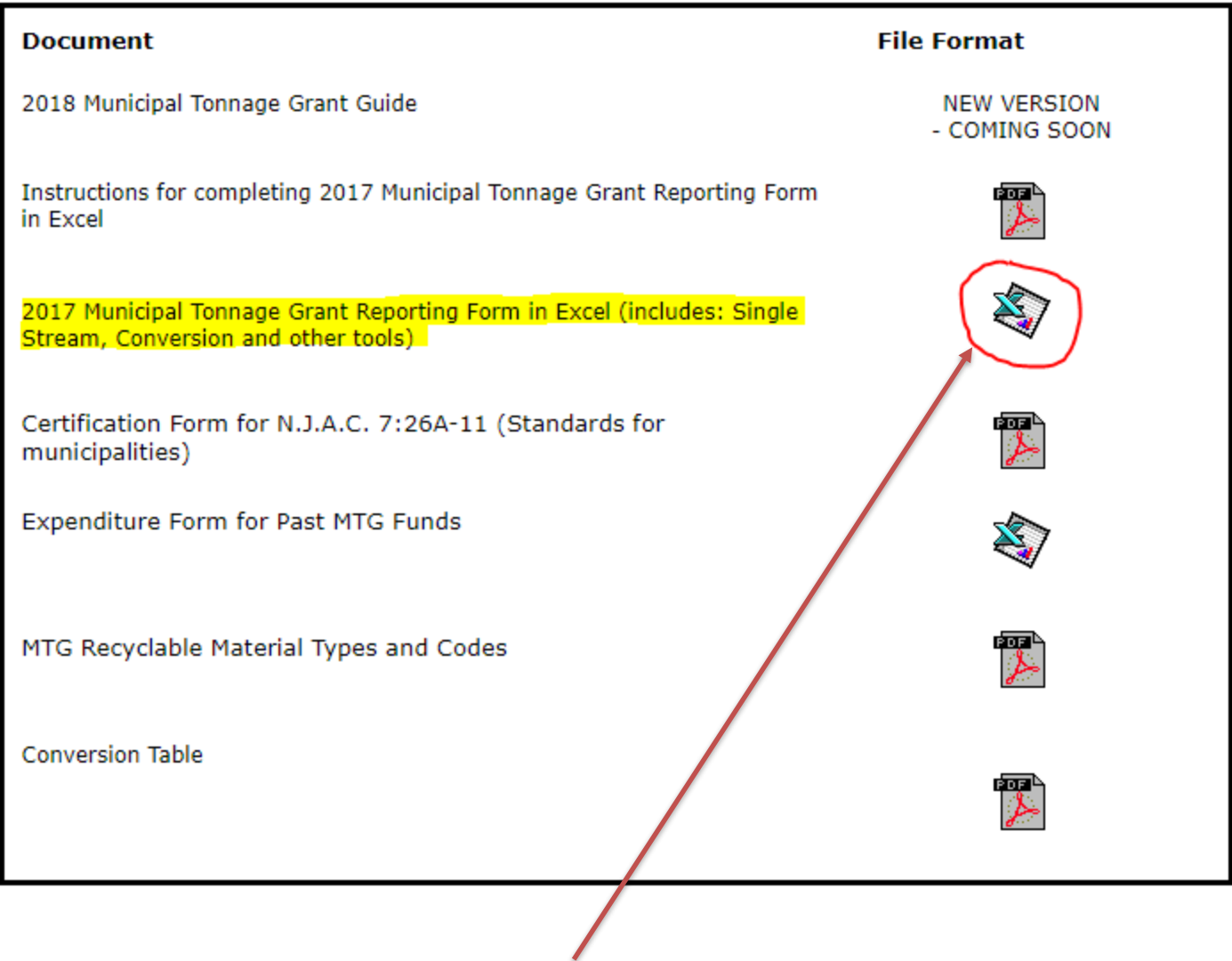

Click here to download

# Click on the Excel file once downloading is complete and Save to your computer

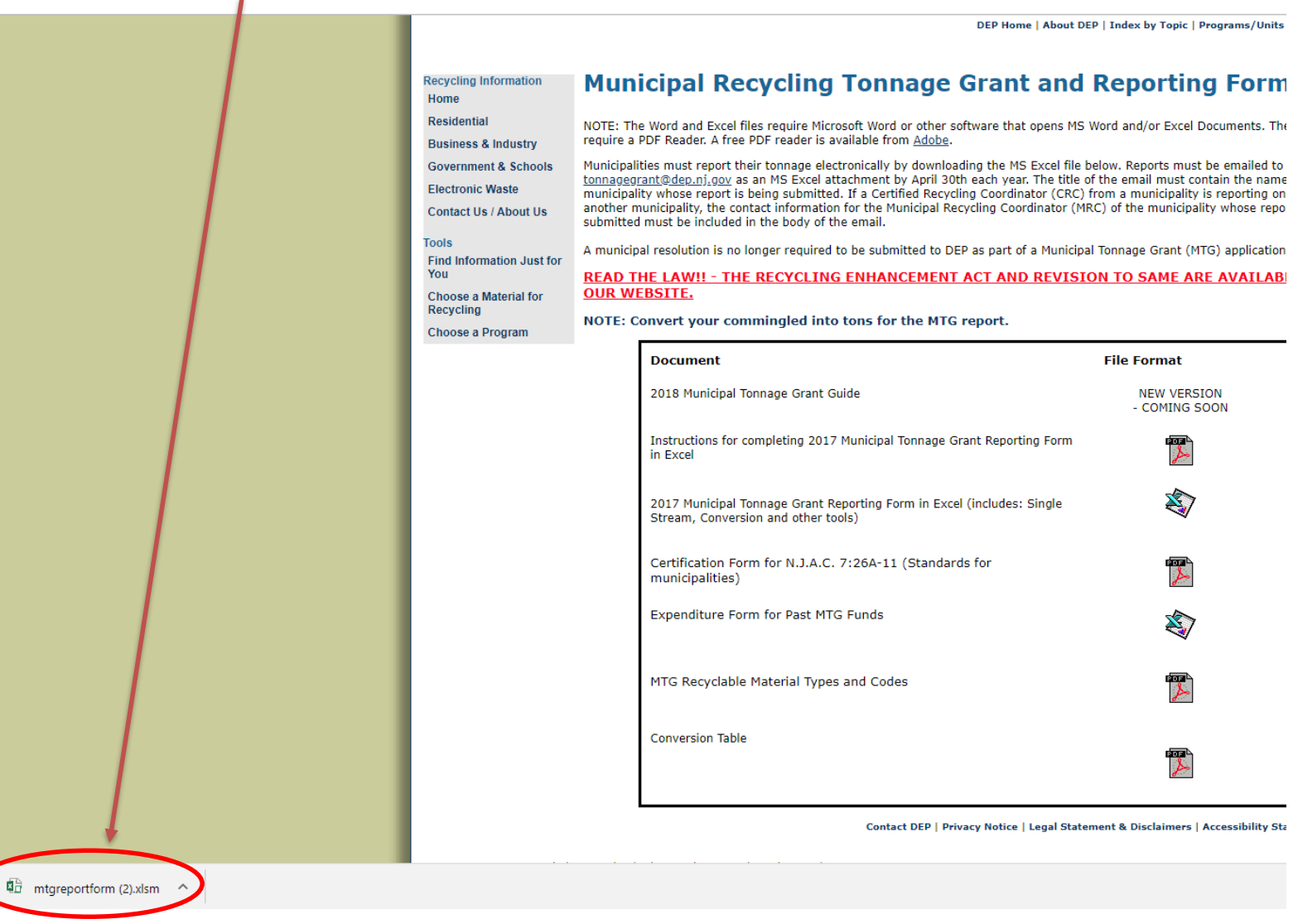

This will open the Excel document

First Step is to Enable the Document

This will allow the spreadsheet to function properly

# Depending on your version of Excel you have on your computer you may see either of these at the top of your Excel document

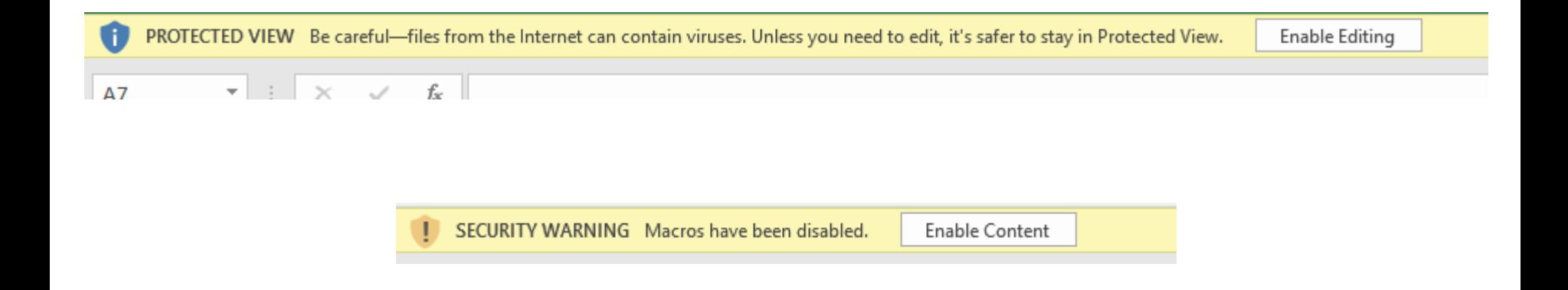

# Click either Enable Editing or Enable Content depending on what you see. If you clicked Enable Content you are done If you clicked Enable Editing you will now have the ability to Click Enable Content

#### To save the document Click here and select "Save As"

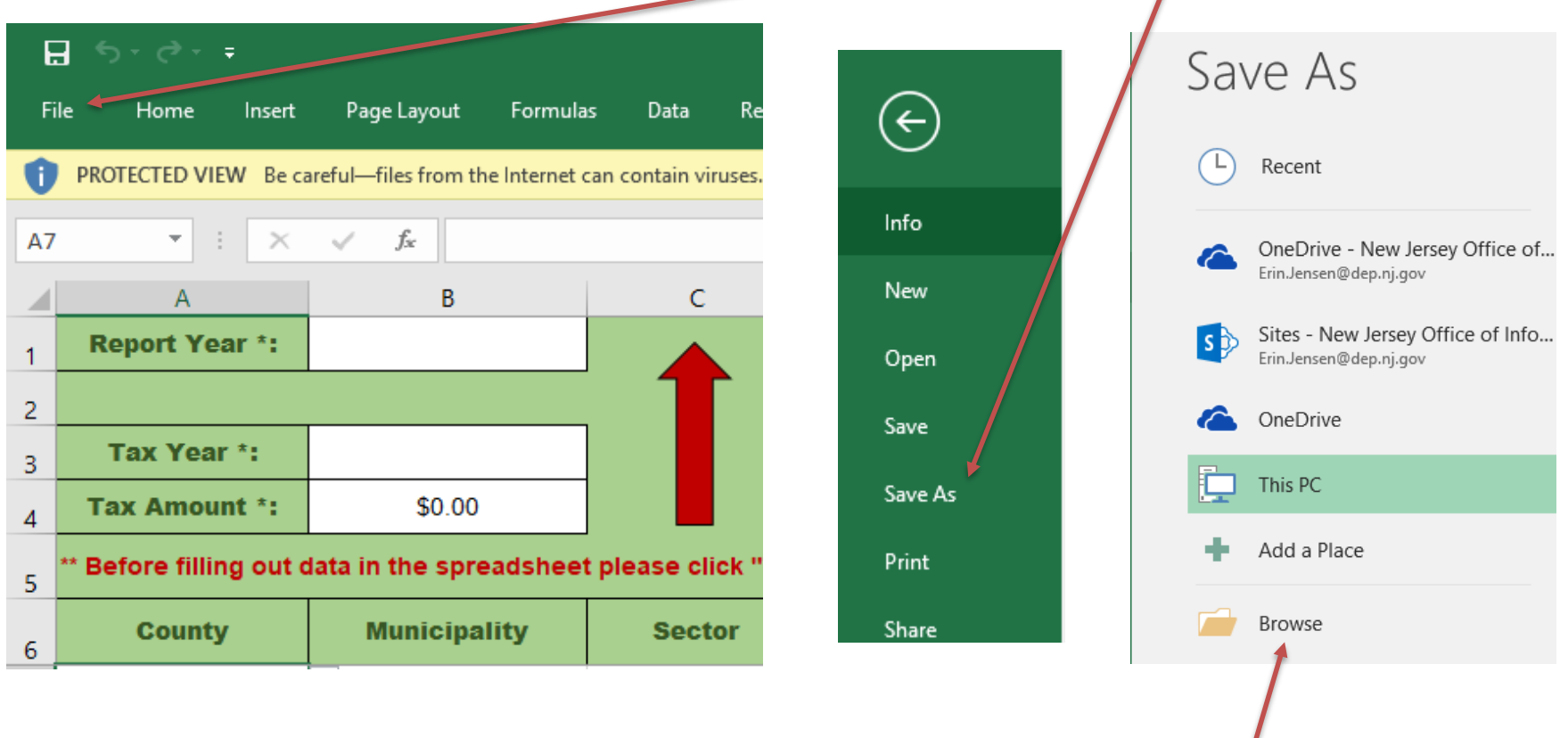

Choose where you want to save your file by clicking "Browse"

Please name the file as the Municipality whose data is being submitted and the year the recyclables were generated

For example: Atlantic City\_2017

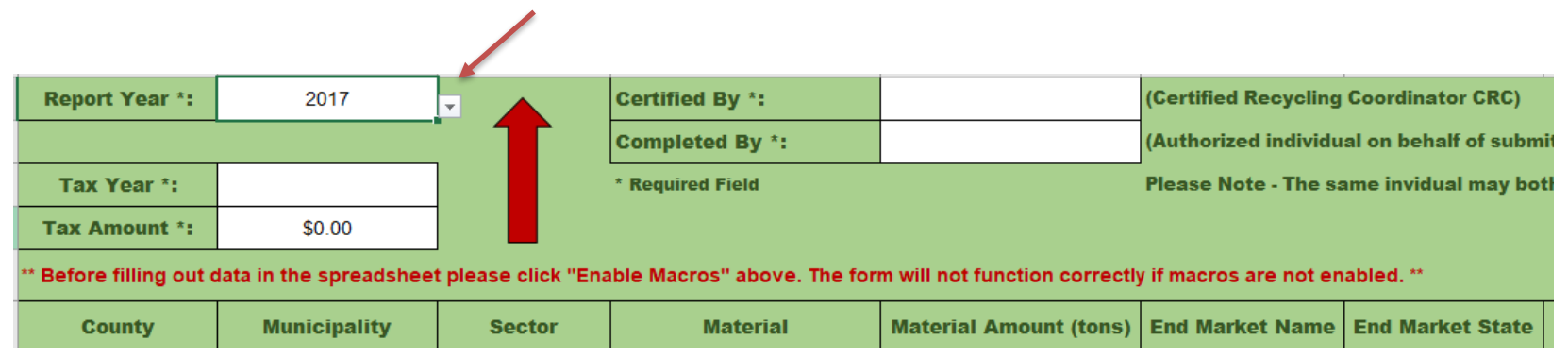

#### Next, fill out the year that the recycling you are submitting was generated

#### Then, fill in your tax information for the same year

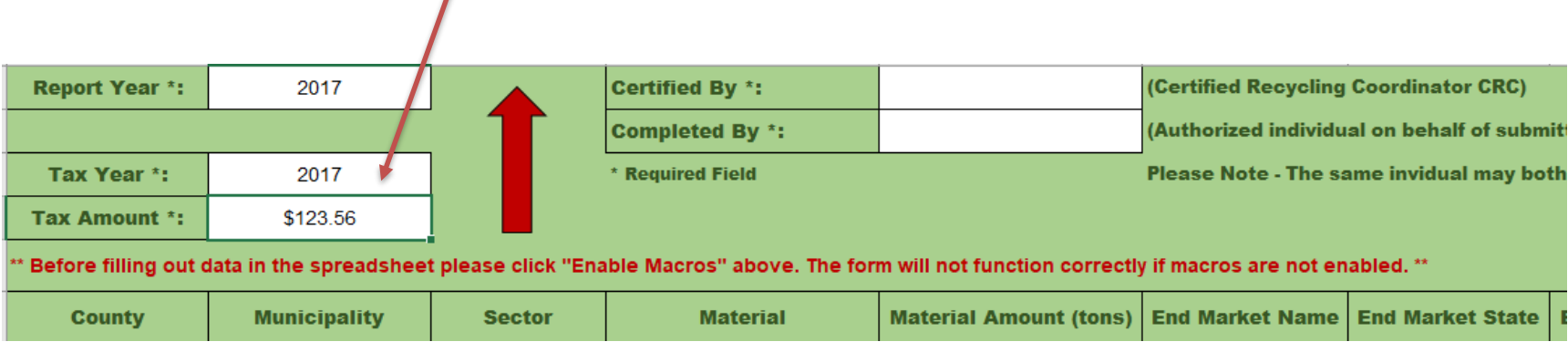

Here is where you fill out who is filling in the data and who is submitting the report.

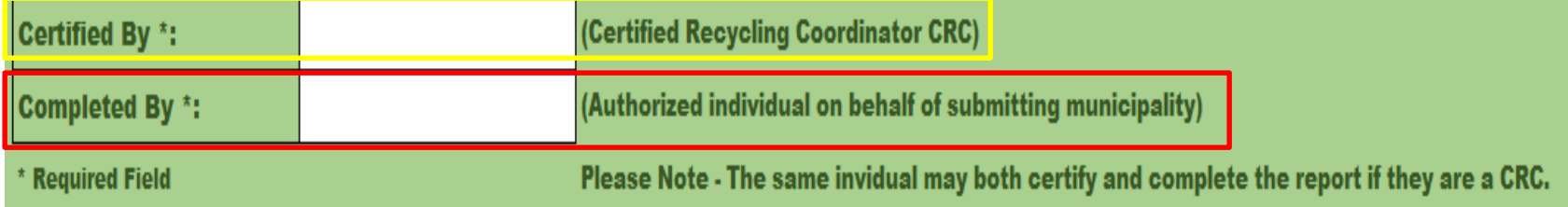

IF the MRC filling out the report is a CRC, both fields should say the same name.

If the municipality has an agreement with another town or their county to submit the report on their behalf, the "Certified By" field should have the name of the CRC submitting the report.

Once those fields are complete, it is time to insert your data. Each generator and each material type should be entered in its own row.

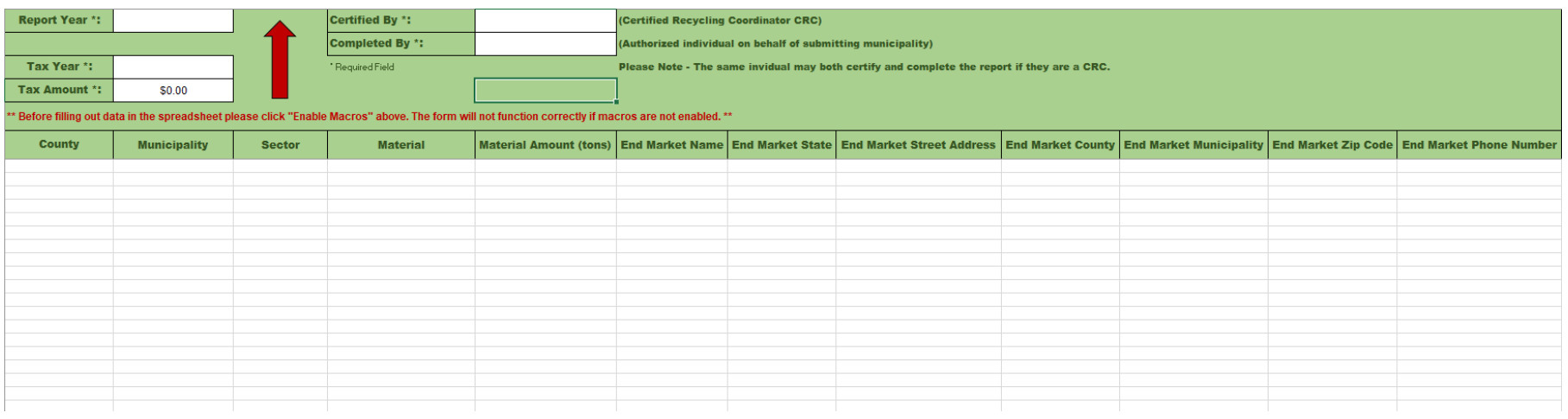

For example, if one generator generates 4 different types of recycled material, each material type should be entered on its own row.

This also applies to each type of End Market. If one generator generates a material and it is sent to 2 different End Markets, each End Market gets its' own line

First, use the drop down menu under the County column to choose the County.

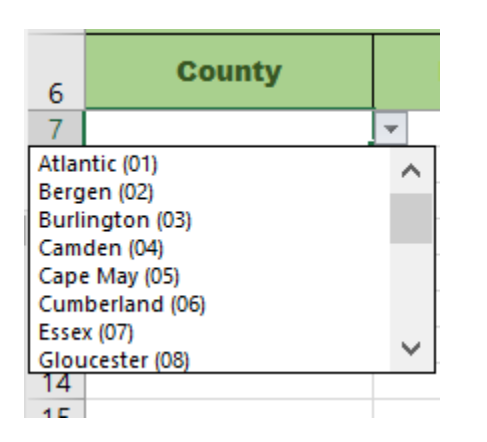

Once, you make your selection, this field can be copied and pasted into any of the rows below. Please make sure there is a County selection for all the rows you enter data into.

Next, follow the same instruction to fill in the Municipality. The Municipality field will be populated with the municipalities in the County you selected in the previous step.

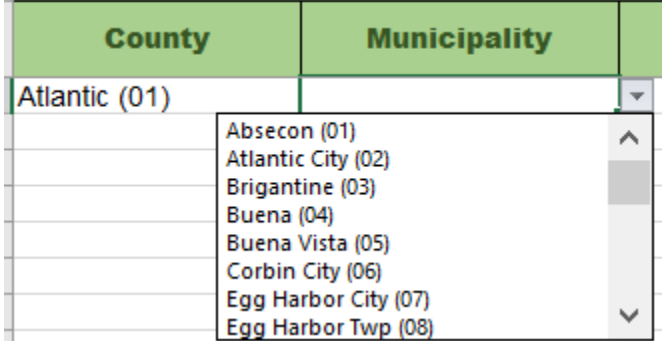

Next, fill in the Sector field.

The options include: Residential, Commercial, Institutional and Industrial (factory).

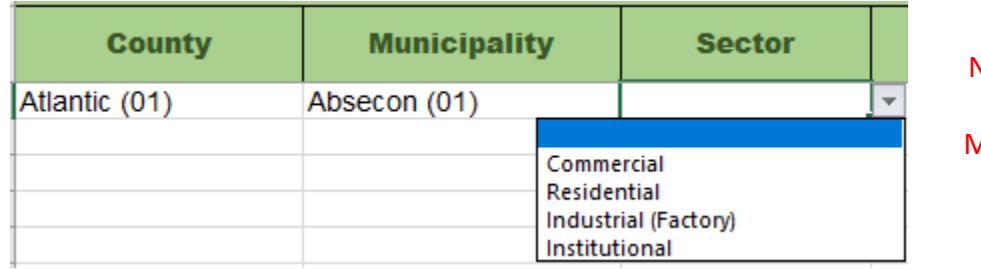

Note: Industrial recycling does not qualify for a MTG, however is counted toward the overall recycling rate

#### Then fill in the Material field (the drop down will include all 30 material types)…

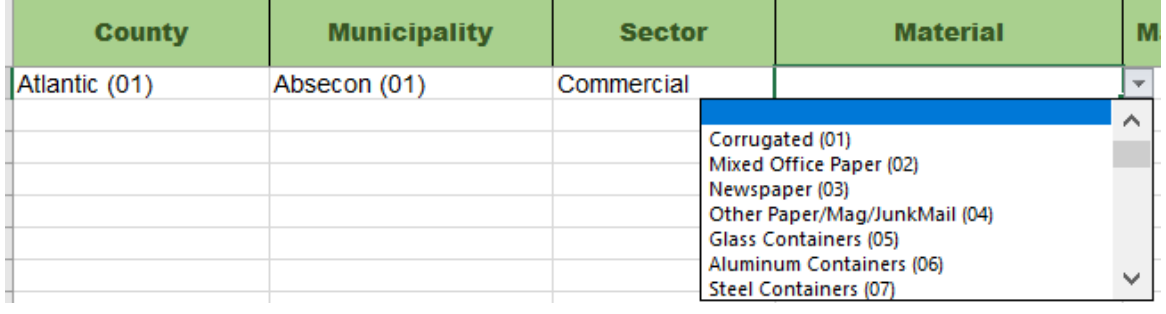

#### …and the Material Amount in tons.

**Please double check that all of your Material Amount is** 

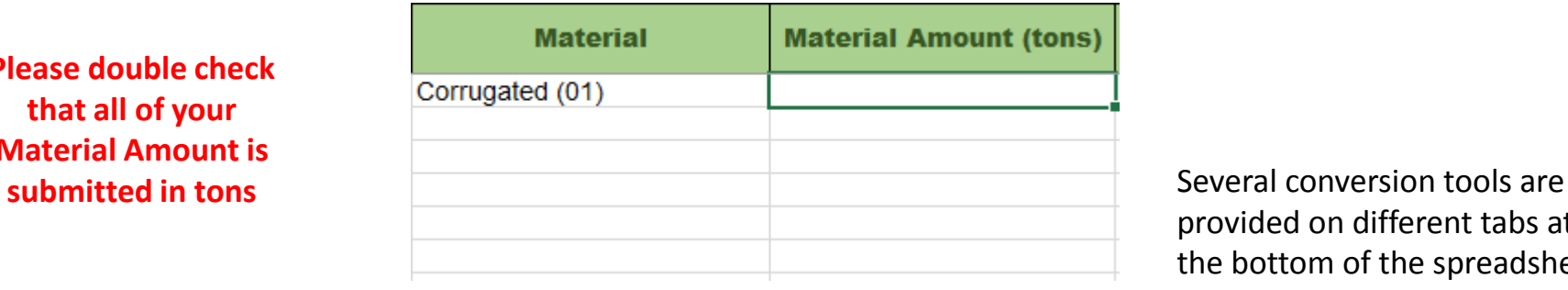

provided on different tabs at the bottom of the spreadsheet

## Once those first 5 fields are filled in, enter the rest of the requested information.

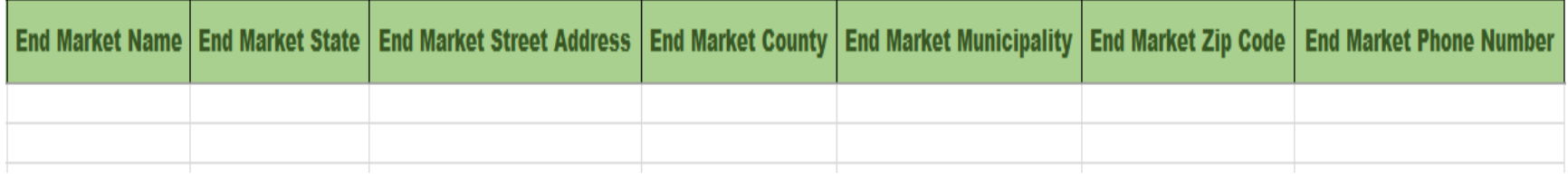

Once you enter the Material amount, the remaining columns will turn red. This is a reminder to not forget these fields. Please fill these fields out to the best of your ability.

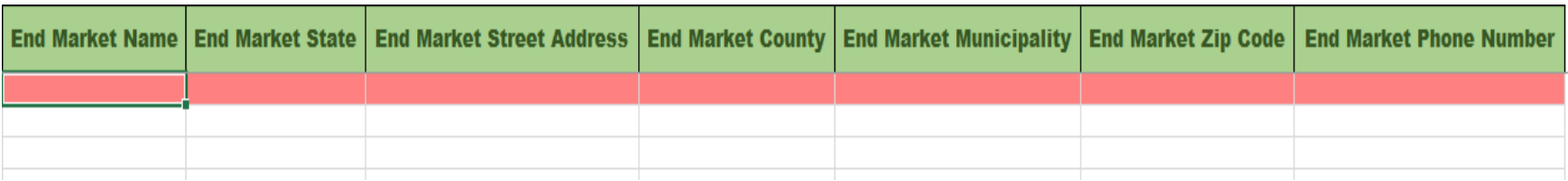

Continue to follow these steps until all of your data is entered.

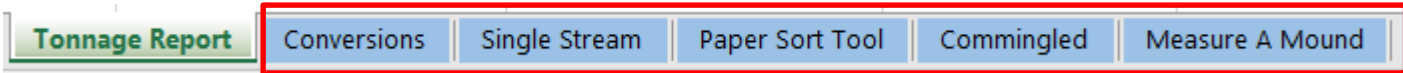

The remaining tabs along the bottom are the same as in previous spreadsheets

Next step is to fill out the Expenditure Report for MTG funds from previous years. The Excel file can be found in the same place as the Tonnage Report.

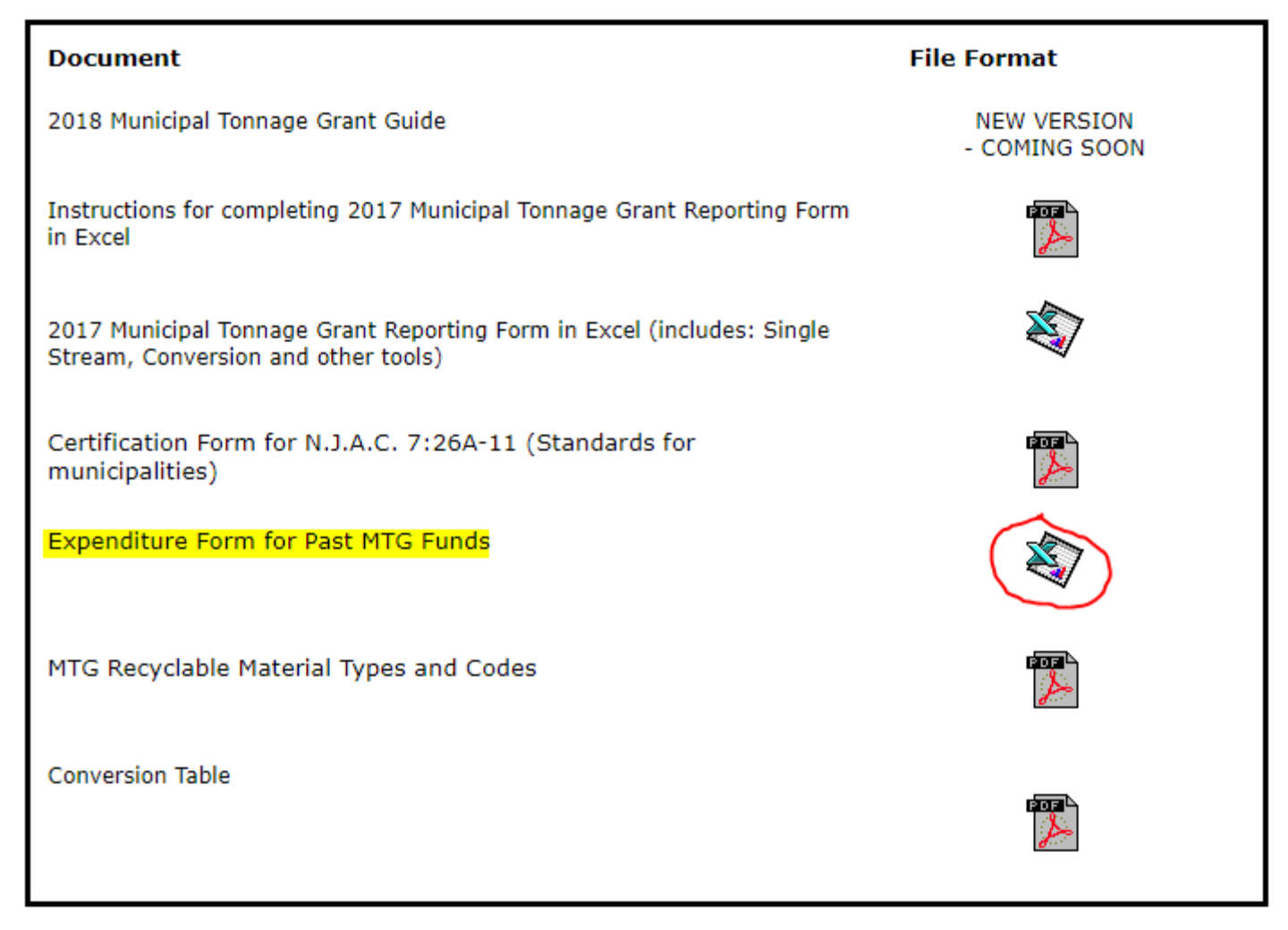

Save the same way as the Tonnage Report. Name as (Municipality Name)\_2013\_2014\_Expenditure Report

## You will need to Enable Editing again

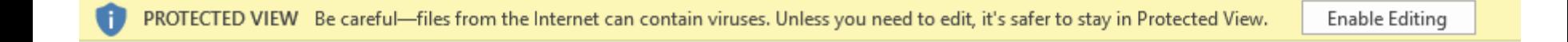

#### There are no Macros for this form

First Step is to Enter in the total Grant amount your town was awarded for the listed grant year 2013 information is optional, 2014 data is required

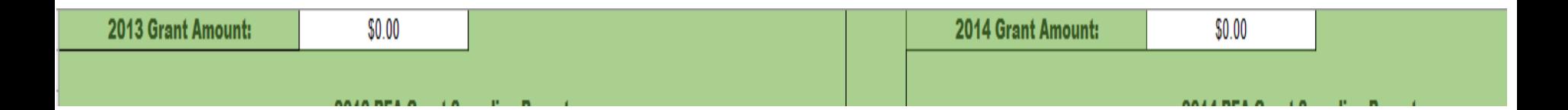

This information can be found at<http://www.nj.gov/dep/dshw/recycling/stats.htm> The totals are listed by year under Recycling Tonnage Grant Payout Schedule

Then, fill in all the ways you spent your 2013 and 2014 grant funds.

If you are saving money for a larger purchase, please note how much you saved and what you are saving for in the Comments section.

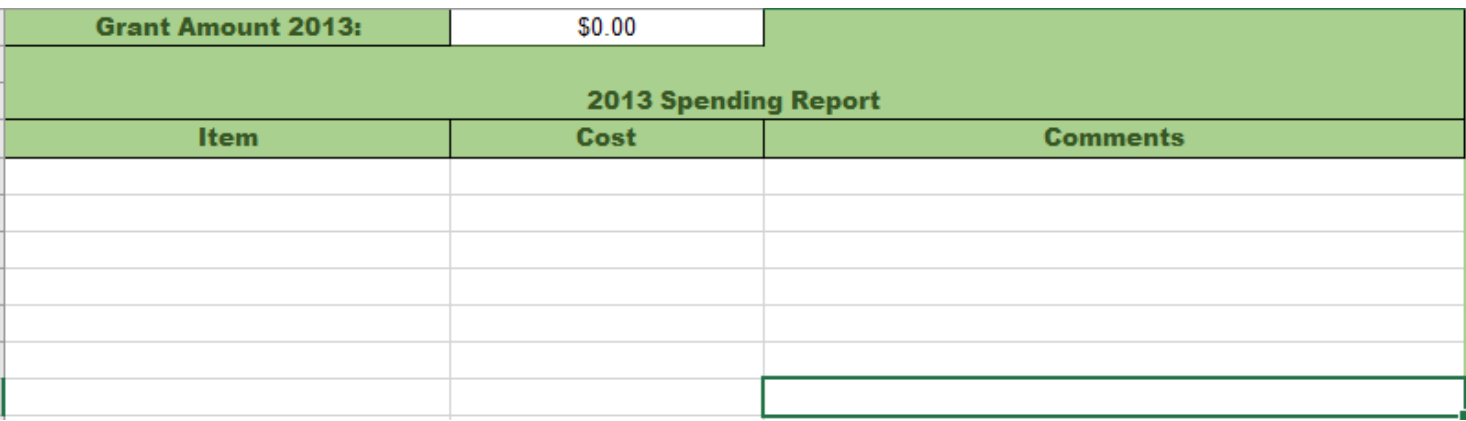

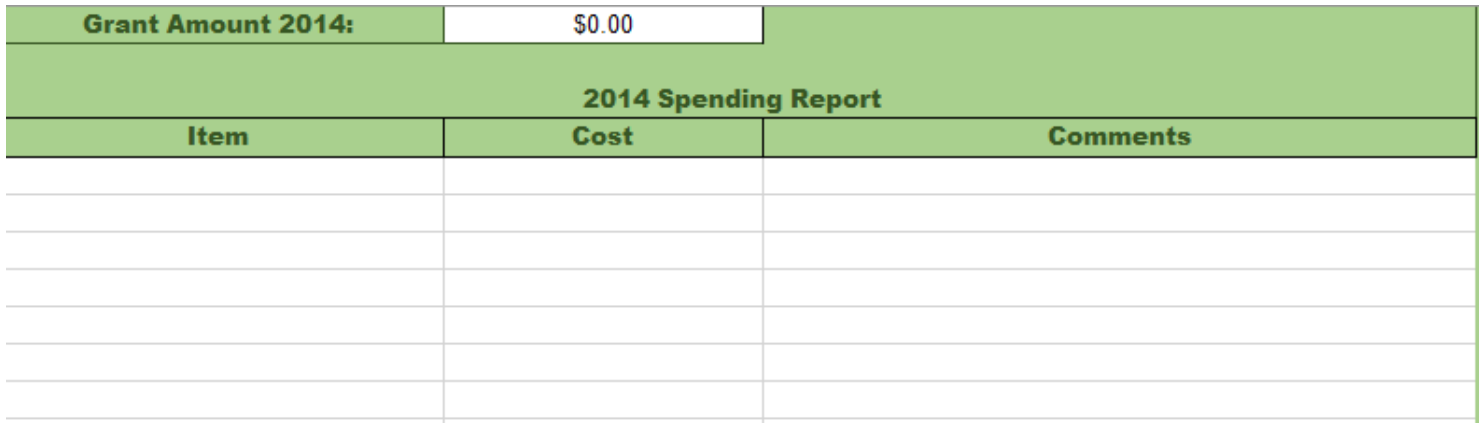

Save your finished form

# Last step is to Download the Certification Form. The PDF file can be found in the same place as the Tonnage Report.

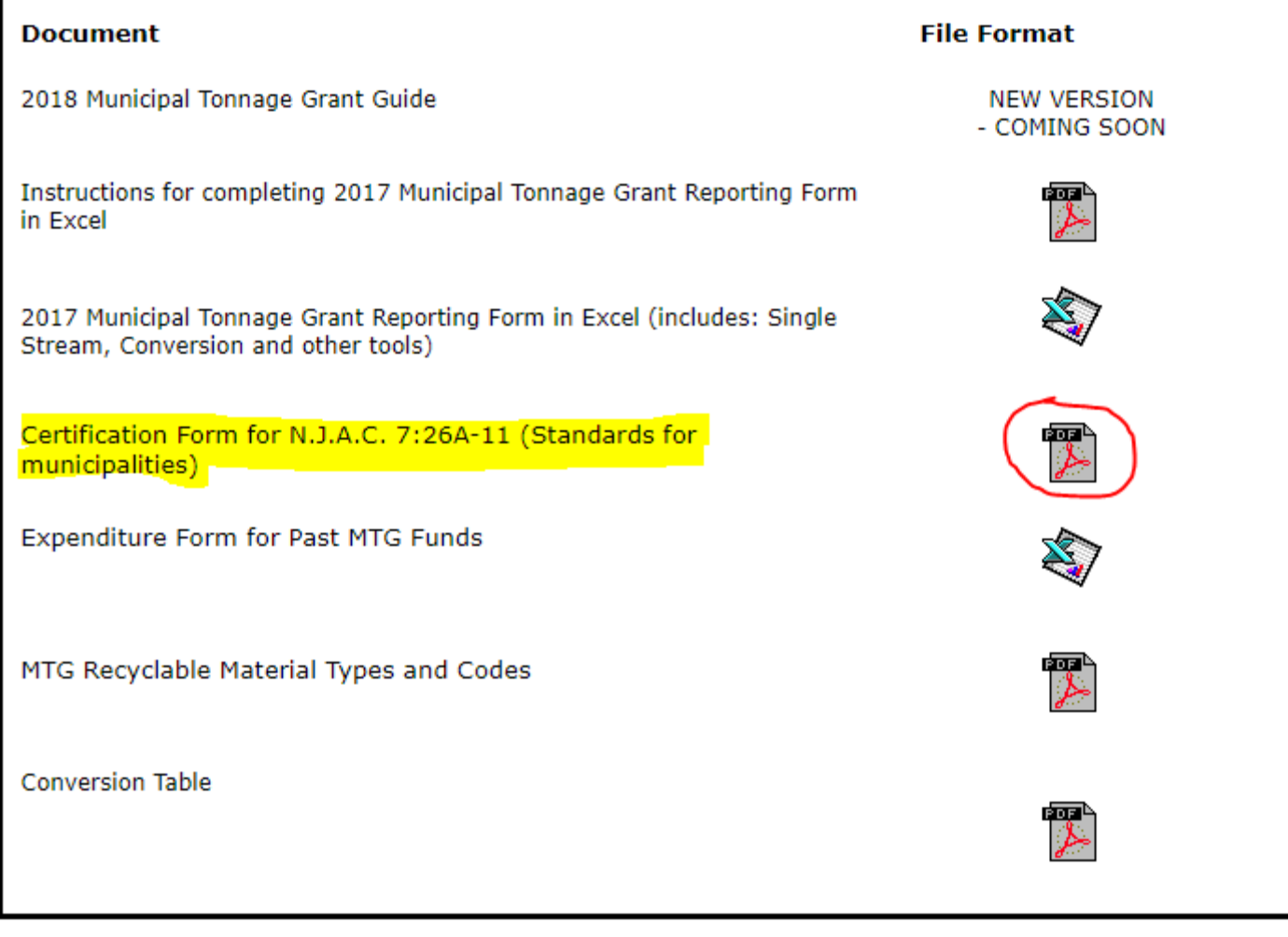

Click on the PDF icon to open the PDF as a web document

## Print the document Sign the form, scan it into your computer and save as a PDF The form should be signed by an elected official or designee

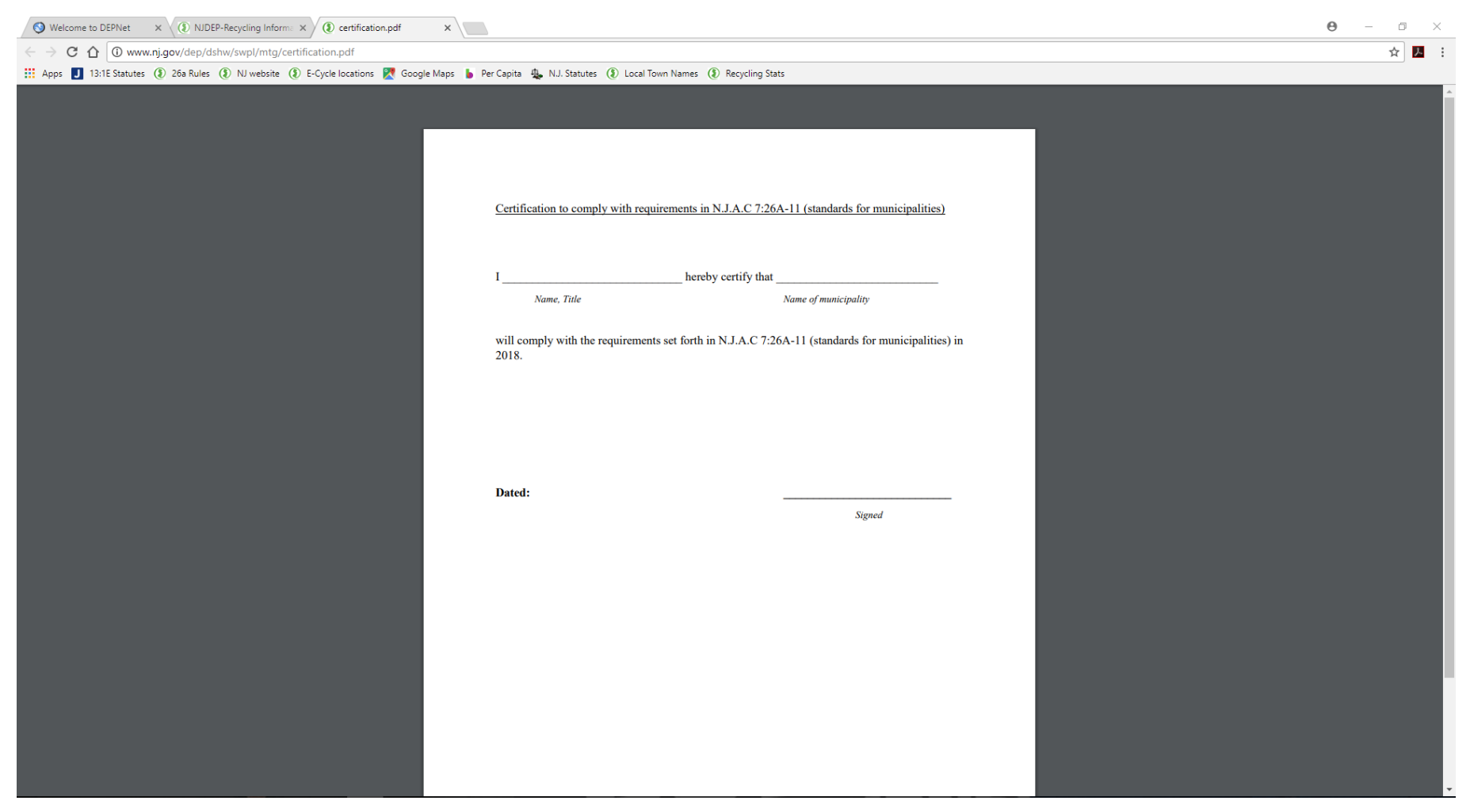

Save your finished form Name as (Municipality Name)\_2017\_Certification Form

## All final documents should be attached to an email

The Tonnage Report and Expenditure Report should be attached as an Excel file. The Certification form should be attached as a PDF.

Below instructions are for Outlook 365. Steps may vary by email provider.

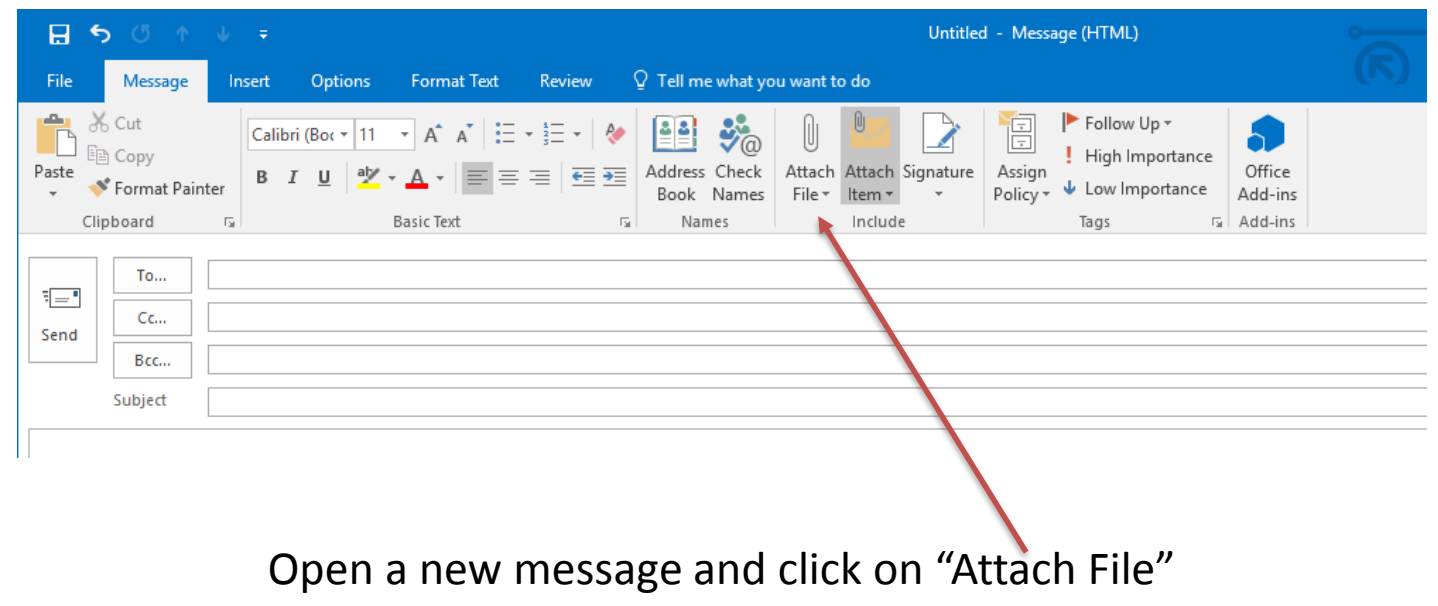

Choose your Tonnage Report, Expenditure report and Certification form one at a time

Files can also be dragged and dropped into the message field

# Send the email to **TonnageGrant@dep.nj.gov**

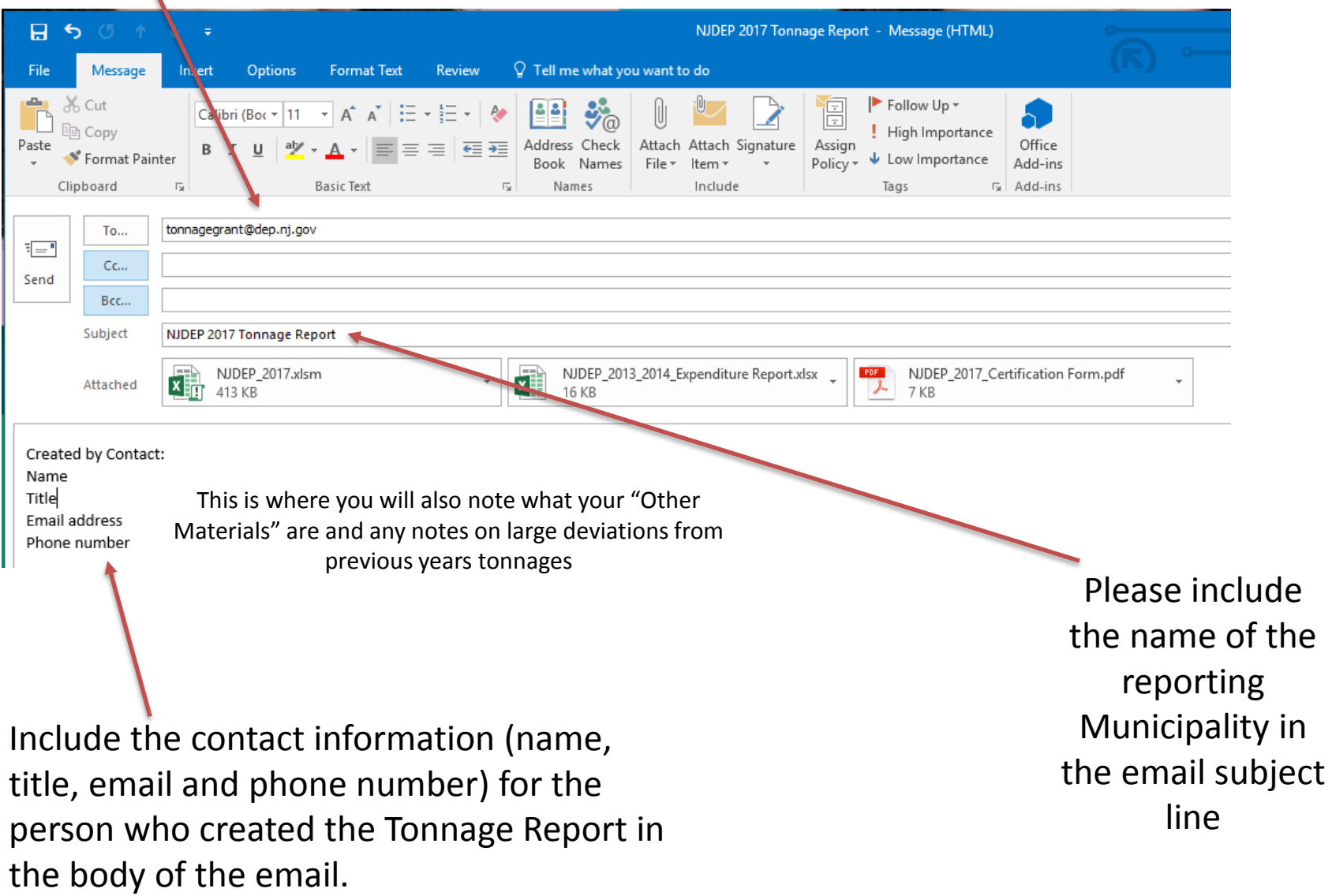

You will receive a Thank You email once your complete application has been received

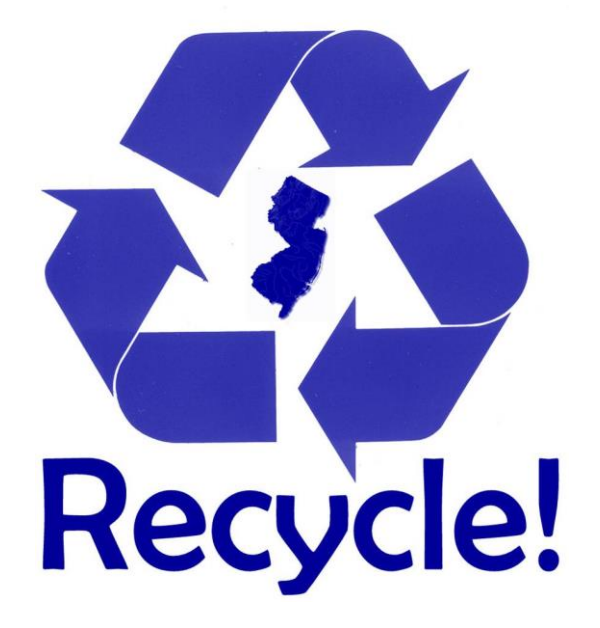

If you have any additional question please feel free to email Fredrik and Erin at [TonnageGrant@dep.nj.gov](mailto:TonnageGrant@dep.nj.gov) or call us at (609)984-4250